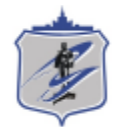

Южно-Уральский государственный университет Управление информатизации

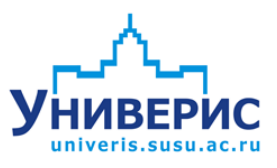

# Инструкция по работе с модулем «Сборник отчетов».

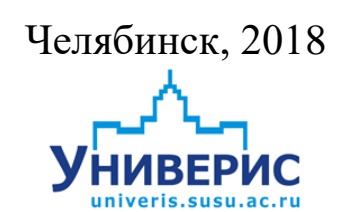

Корпоративная информационно-аналитическая система «Универис» Южно-Уральского государственного университета (национального исследовательского университета) разрабатывается в рамках мероприятия «Совершенствование управления университетом» программы развития национального исследовательского университета.

Информационно-аналитическая система представляет собой интеграцию современных принципов менеджмента и передовых информационных технологий и обеспечивает:

 руководство университета эффективными инструментами мониторинга и управления научно-инновационной и образовательной деятельностью университета;

 профессорско-преподавательский состав, научных сотрудников и вспомогательный персонал современными инструментами организации, учета и планирования образовательной и научно-исследовательской деятельности;

 обучающихся передовыми коммуникационными средствами, доступными электронными образовательными ресурсами, необходимой информацией об учебном процессе.

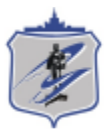

Запустить модуль «Сборник отчетов» можно через «Загрузчик модулей ИАС Универис» раздел «Отдел кадров».

Модуль «Сборник отчетов» предназначен для построения сложных отчетов, а также для их печати и экспорта в Excel.

Модуль доступен отделу кадров, сотрудникам по служебной записке с визой отдела кадров.

В данной инструкции рассмотрена работа с отчетными формами.

### **1. Интерфейс модуля «Сборник отчетов»**

<span id="page-2-0"></span>Чтобы войти в модуль «Сборник отчетов», необходимо в «Загрузчик модулей ИАС Универис» выбрать раздел «Отдел кадров» и выбрать соответствующий пункт «Сборник отчетов».

Главная форма модуля устарела и содержит неиспользуемые отчеты, или отчеты, которые были перенесены в модуль «Штатное расписание». Форма будет переделана.

Основные используемые формы модуля вызываются из меню «Отчеты»:

- Отчет по профессиональным группам
- Отчеты НИУ
- 3НК и Кадровый состав.

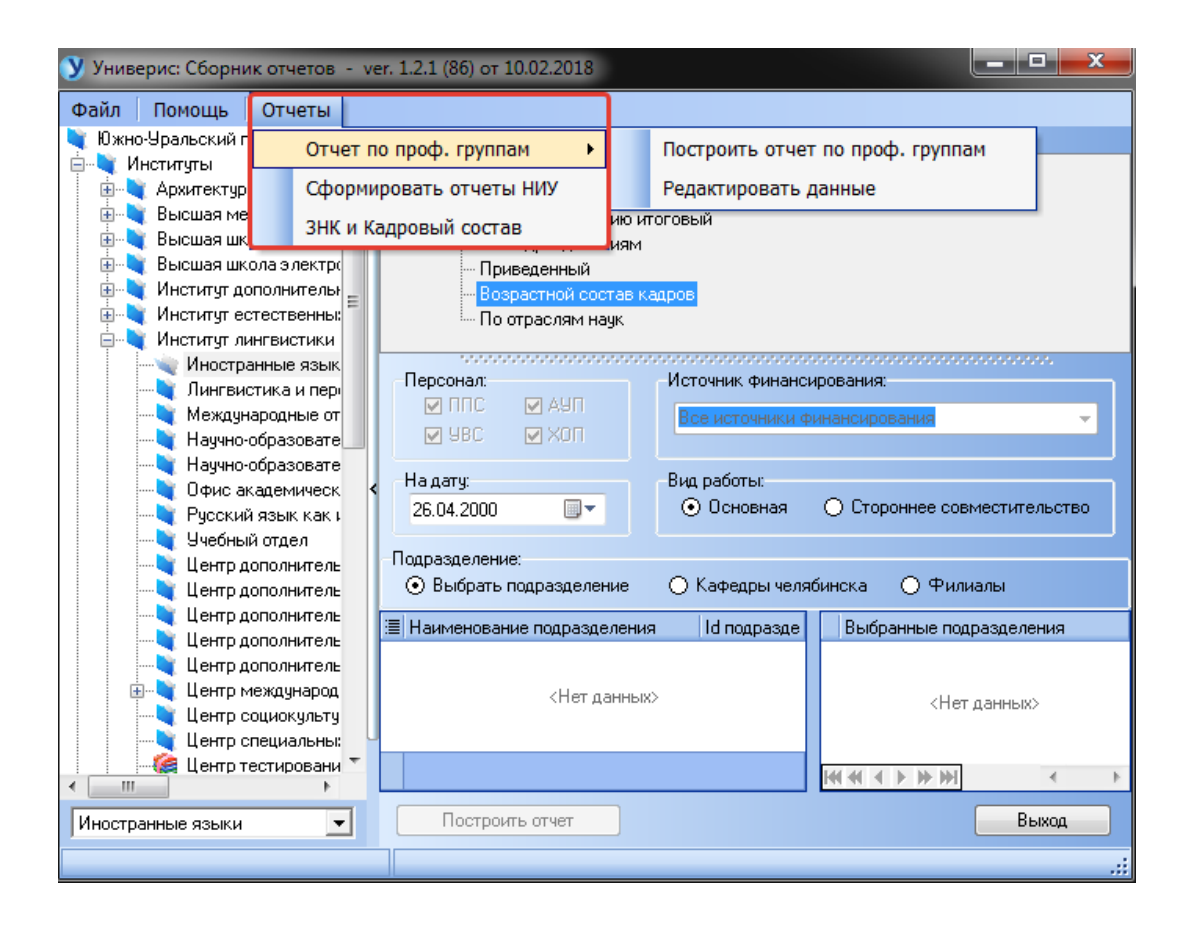

#### **2. 3НК и кадровый состав**

<span id="page-3-0"></span>Форма для составления отчетов 3НК и кадровый состав выглядит следующий образом и содержит две основные вкладки для работы.

Вкладка **«ОТЧЕТЫ и списки»** - предназначена для построения отчетов:

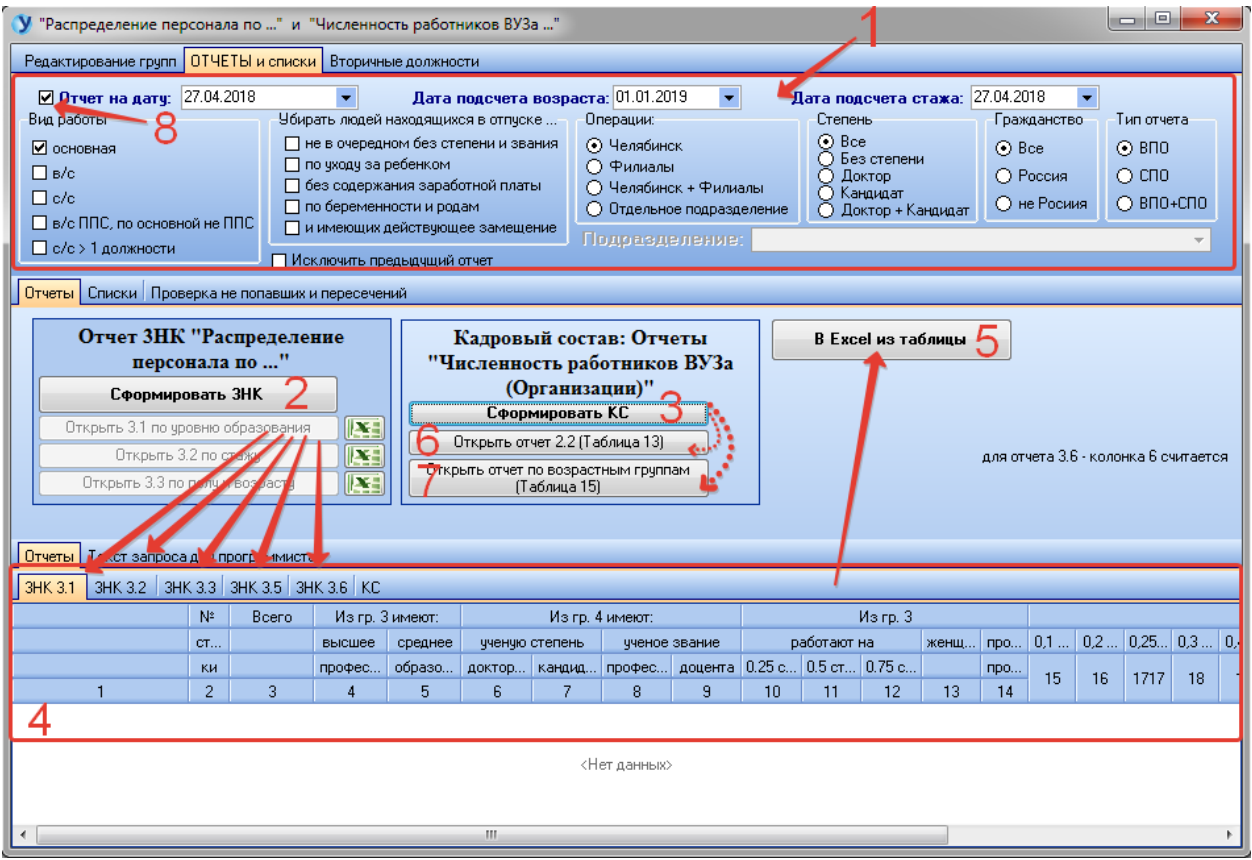

Панель (1) – это настройки отчета, позволяющие выборочно включать в него сотрудников в зависимости от вида работы, подразделения, гражданства, наличия степени, пребывания в отпуске. Указывается также тип отчета: ВПО или СПО. Задаются даты для подсчета возраста и стажа работы. Возможно построение отчета на заданную дату (без учета статуса работников). Если галочка (8) не стоит, берутся сотрудники со статусами «работает» и «в отпуске».

После внесения необходимых настроек, формируем отчет 3НК (2) Результат отчета отображается на панели (4). На данный момент доступно пять различных форм 3НК. Выгрузка в Excel осуществляется по кнопке (5).

Отчет по кадровому составу формируем кнопкой (3), результат отчета просматриваем с помощью (6) и (7).

Для просмотра списочного состава для каждой строки отчета переходим на вкладку «Списки» (1):

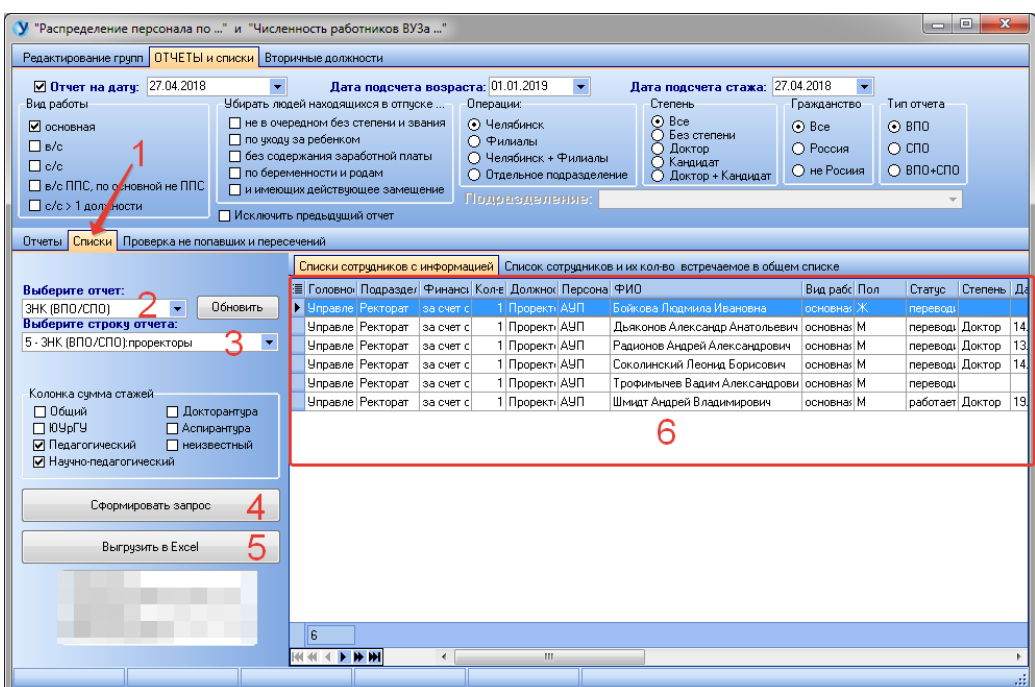

Наименование отчета выбираем в (2), строку отчета выбираем в (3). Если списки отчетов и строк не отображаются, жмем «Обновить». Запрос формируем кнопкой (4), результат выполнения запроса отобразится в виде списка (6). Кнопкой (5) можно выгрузить результат в Excel.

Сотрудники, не попавшие ни в одну строку отчета, или попавшие сразу в несколько строк, отслеживаются на вкладке «Проверка не попавших и пересечений» (1):

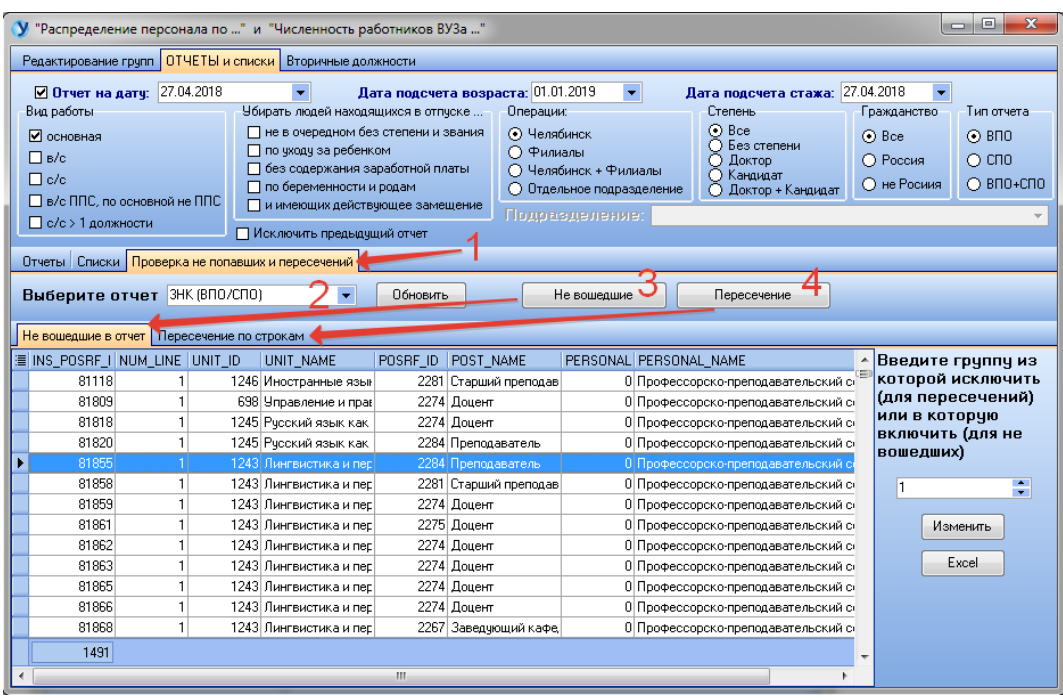

Тип отчета выбираем в (2) и нажимаем (3) или (4). Результаты отобразятся на соответствующих вкладках.

Вкладка **«Редактирование групп»** - предназначена для формирования групп сотрудников для каждой строки отчета. Группы сотрудников формируются с учетом их должностей, подразделений и персонала, которые включаются в группу или исключаются из группы:

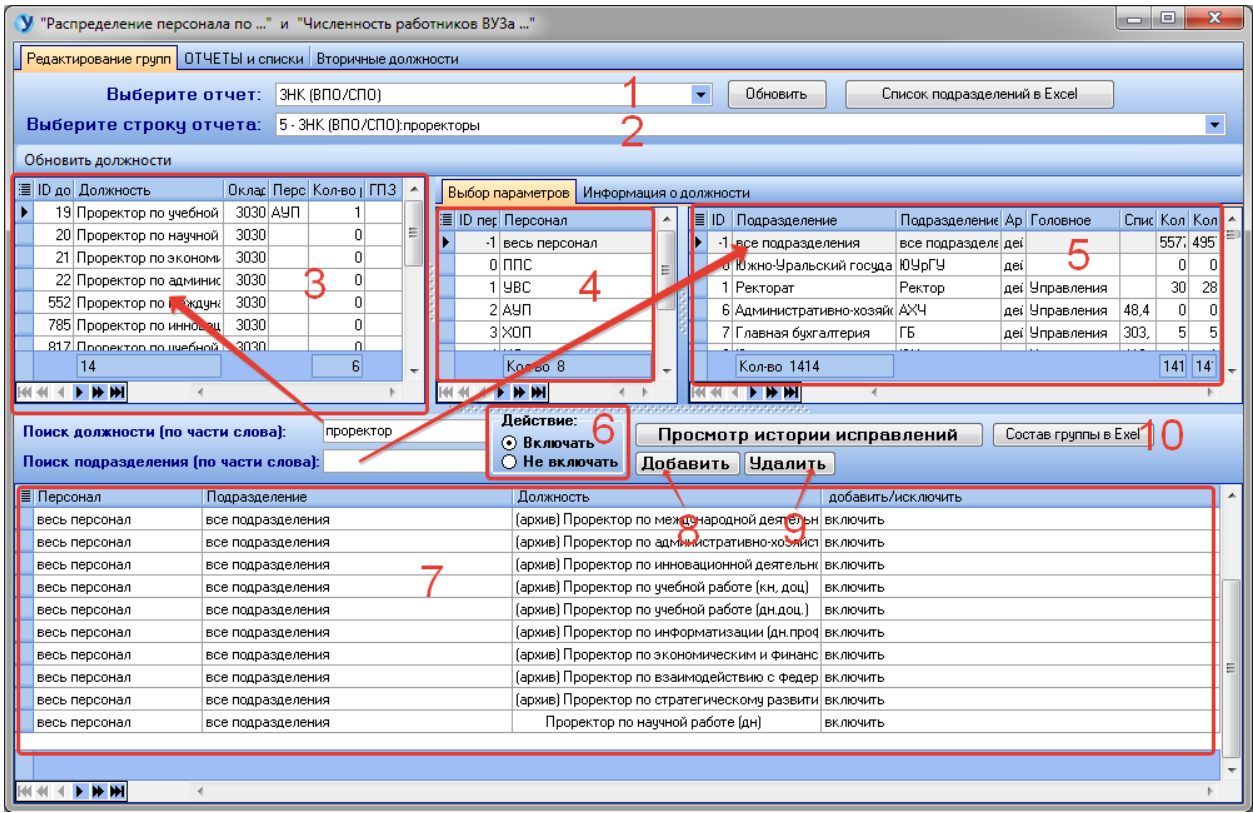

Выберите тип редактируемого отчета (1) и редактируемую строку отчета (2). Если тип и строка не отображаются, нажмите «Обновить».

Список (7) – это состав группы для выбранной строки отчета. Удалить строку из группы можно кнопкой (9). Кнопка (10) выгружает состав группы в Excel.

Чтобы добавить строку в группу, нужно обозначить четыре параметра:

- Должность (3) (имеется поиск должности по части слова)
- Персонал (4)
- Подразделение (5) (имеется поиск подразделения по части слова)
- Действие (6)

После чего нажимаем (8) и строка с обозначенными параметрами появляется в списке (7).

Например, последняя строка в списке (7) означает, что мы включили в строку 5 отчета 3НК «Проректора» всех сотрудников с должностью «проректор по научной работе (дн)», независимо от подразделения и персонала.

#### **3. Отчет по профессиональным группам**

<span id="page-6-0"></span>Построение отчета по профессиональным группам производится на следующей форме (пункт меню **«Построить отчет по проф. группам»**):

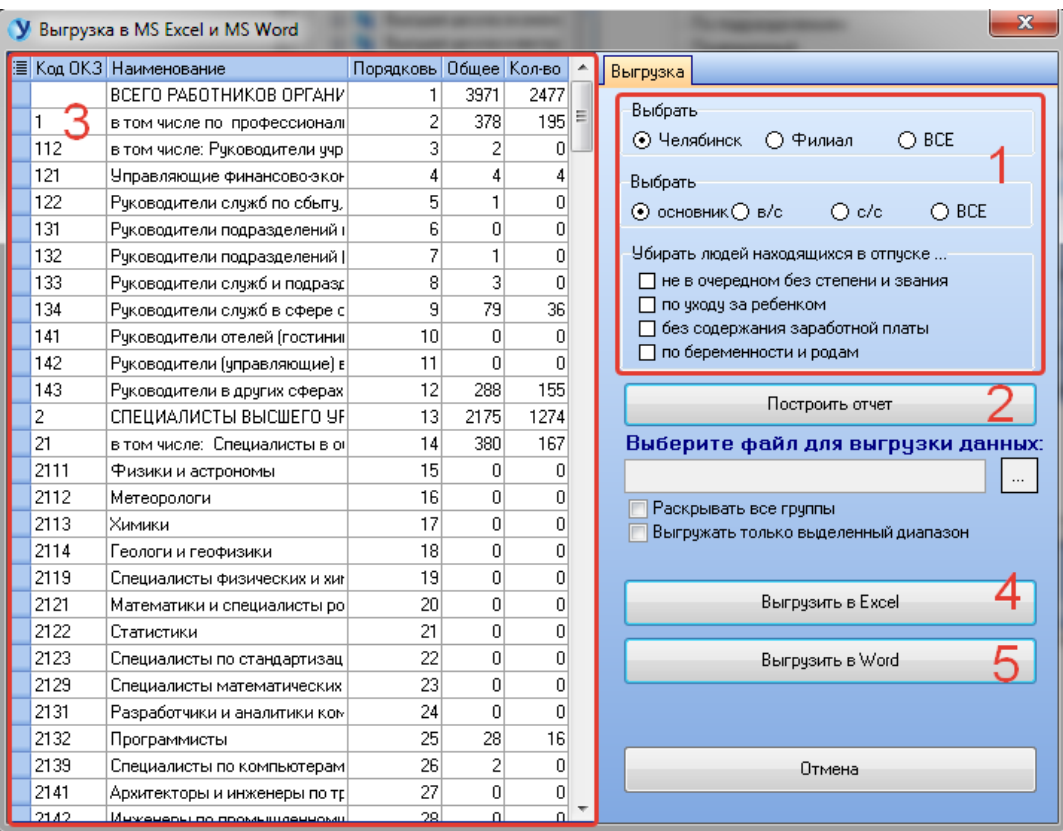

Где на панели (1) задаются параметры выборки (Челябинск/Филиалы, вид работы, исключение людей, находящихся в длительном отпуске), кнопка (2) строит отчет, и результат построения отчета отображается на панели (3). Выгрузить результат выполнения отчета в Excel можно с помощью кнопки (4), в Word – с помощью кнопки (5).

Редактирование профессиональных групп (пункт меню **«Редактировать данные»**) осуществляется на форме:

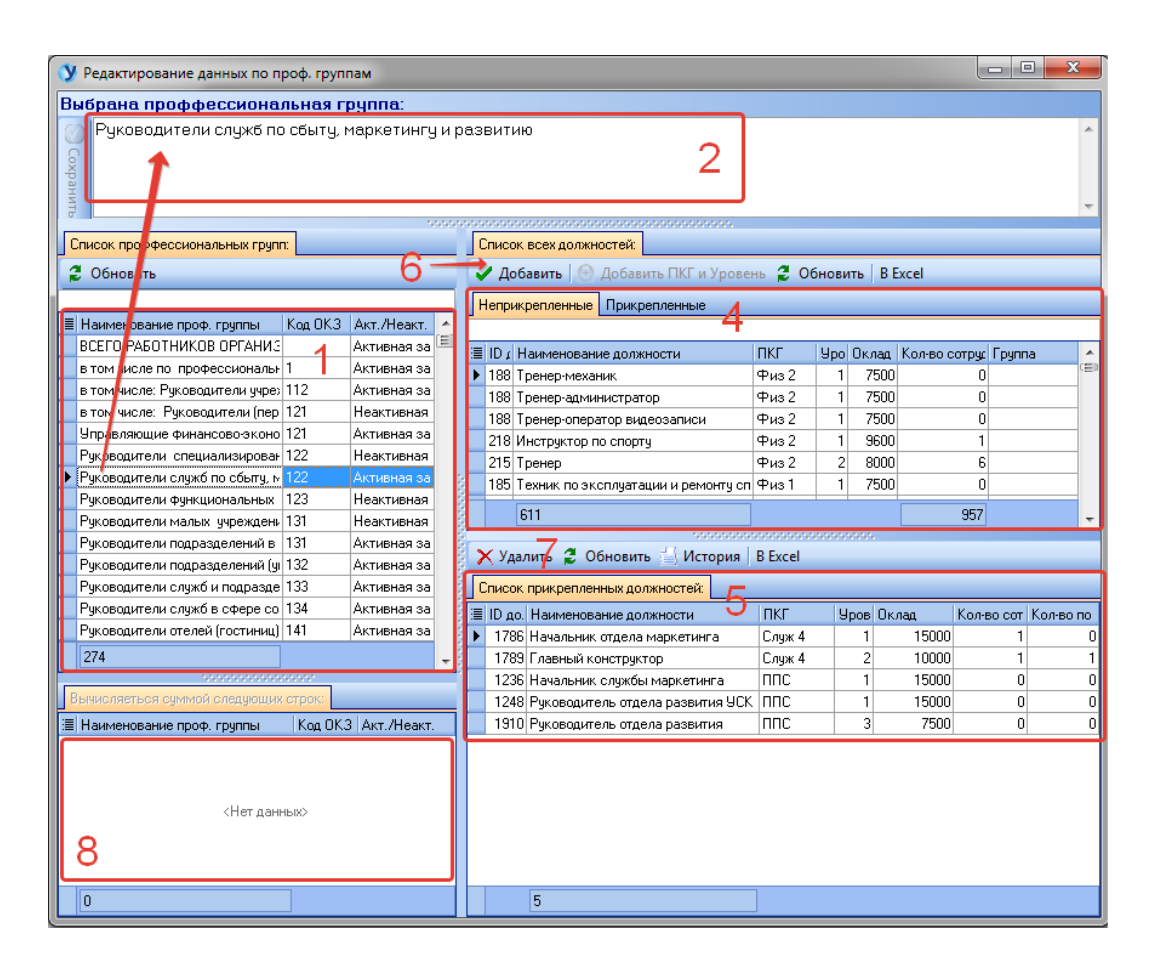

Панель (1) – это полный список профессиональных групп. Редактируемая группа отображается в поле (2). Состав редактируемой группы можно увидеть на панели (5). Кнопка (7) удаляет должность из группы.

Чтобы добавить должность в группу, выделите должность на панели (4) и нажмите кнопку (6). Список всех должностей разбит на прикрепленные и неприкрепленные.

# **4. Отчеты НИУ**

<span id="page-8-0"></span>Форма построения отчета НИУ:

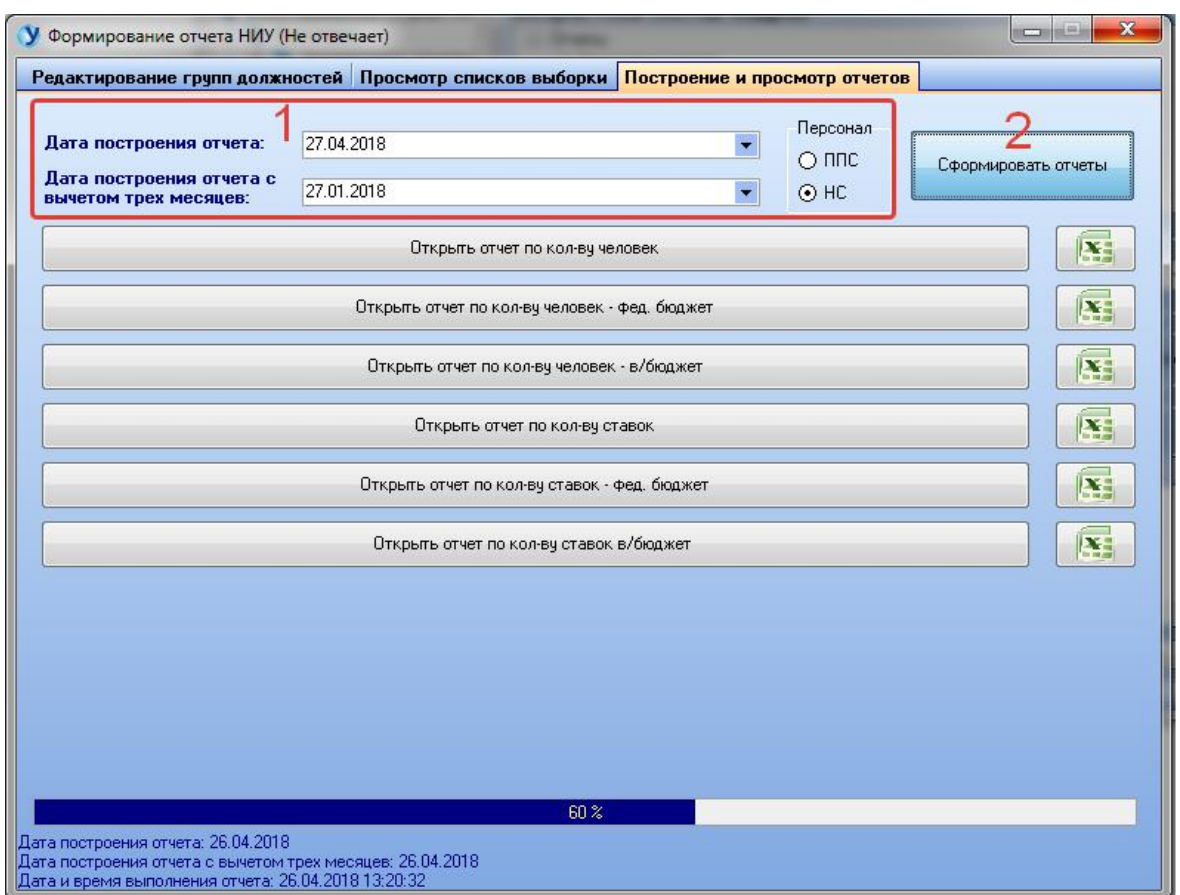

Для построения отчета внесите необходимые параметры на панели (1) и нажмите кнопку (2). Результат выполнения отчета можно увидеть, щелкнув по соответствующей кнопке. Также имеется выгрузка в Excel для каждого подотчета.

## **Редактирование групп должностей для отчета НИУ:**

Выберите редактируемую группу должностей (1). Прикрепленные к группе должности отобразятся в списке (2). Удалить должность из группы можно кнопкой (3).

Чтобы добавить должность в группу, выберите должность в списке (4) и нажмите кнопку (5). Поиск нужной должности можно осуществлять по части слова в поле (6).

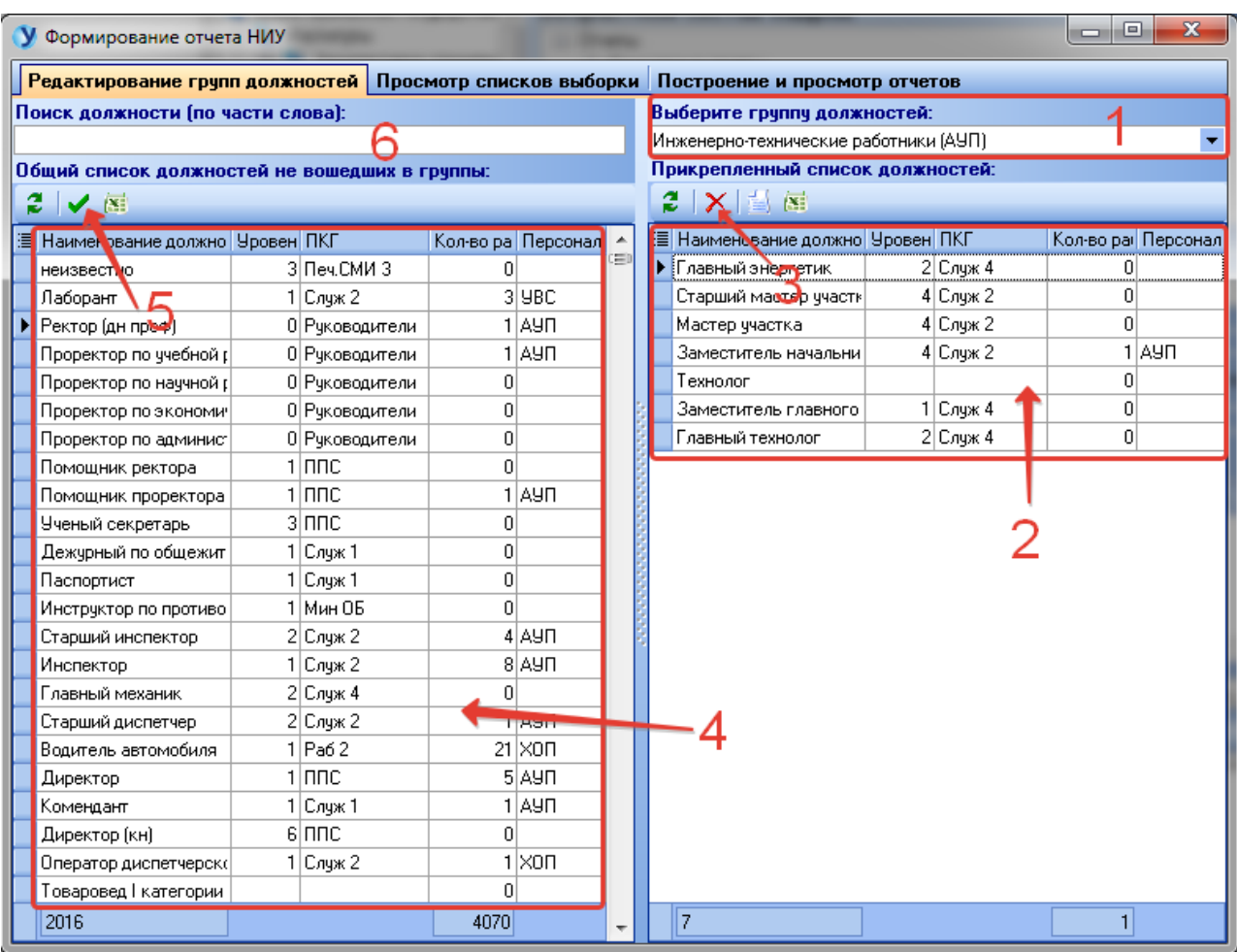

## **Просмотр списков выборки:**

Чтобы просмотреть списочный состав каждой строки отчета, выберите вид и подвид отчета на панели (1), а также группу подразделений, вид персонала, вид работы и наличие степени. Далее нажмите кнопку (3). Результат построения списка выборки отобразится на панели (2). Выгрузить результат в Excel можно с помощью кнопки (4).

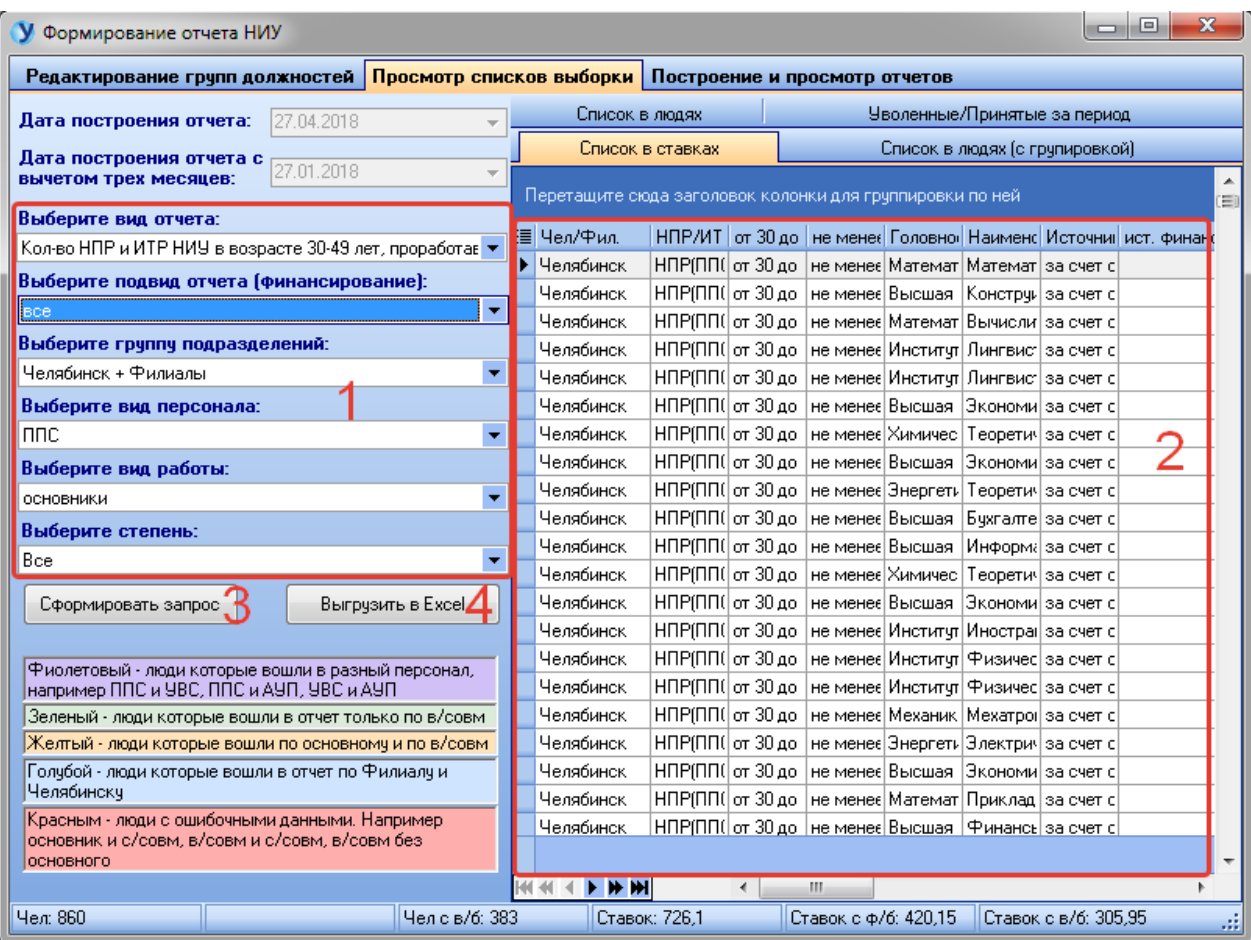

# Оглавление

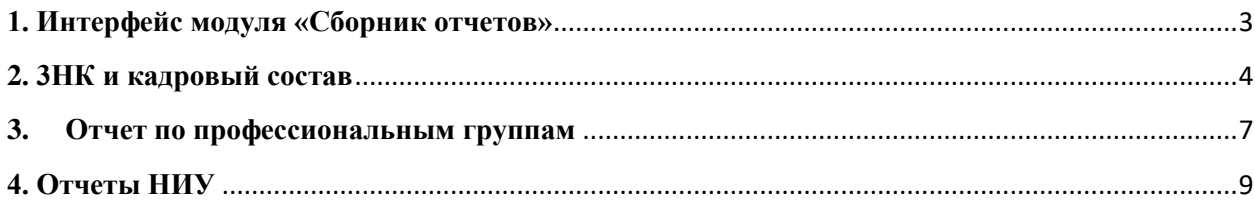